[coddyschool.com](https://coddyschool.com/)

# **Родительский контроль**

НАСТРОЙКА НА WINDOWS 7

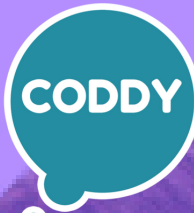

Международная школа программирования для детей

## **1. РЕГУЛИРОВАНИЕ УЧЕТНЫХ ЗАПИСЕЙ**

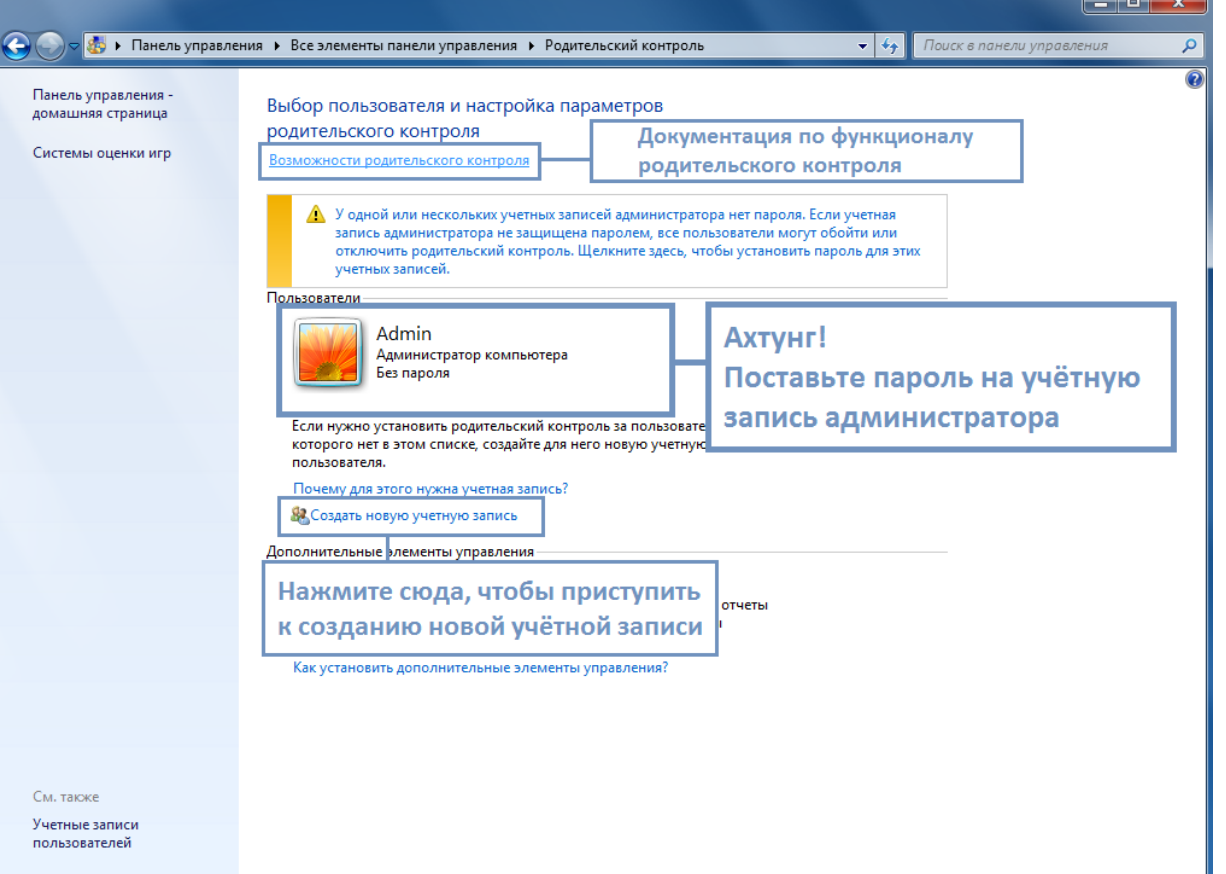

Ребёнка контролирует родитель. В Windows 7 та же самая ситуация: для регулирования пользовательских учётных записей нужна административная запись, которая будет обладать всеми полномочиями в системе. Обычно она создаётся по умолчанию после инсталляции операционной системы - это первый по счёту пользователь, ему автоматически присваивается статус администратора. Далее переходим к созданию дополнительных учётных записей, над которыми будет осуществляться контроль.

Зайдите в раздел родительского контроля через панель управления. Затем нажмите "Создать новую учётную запись", дайте ей имя. Также вы можете задать пароль, если посчитаете нужным. Рекомендуется запаролить учётную запись администратора — это не позволит другим пользователям без спроса действовать от имени администратора.

 $\mathbf{r}$ 

**SALLA** 

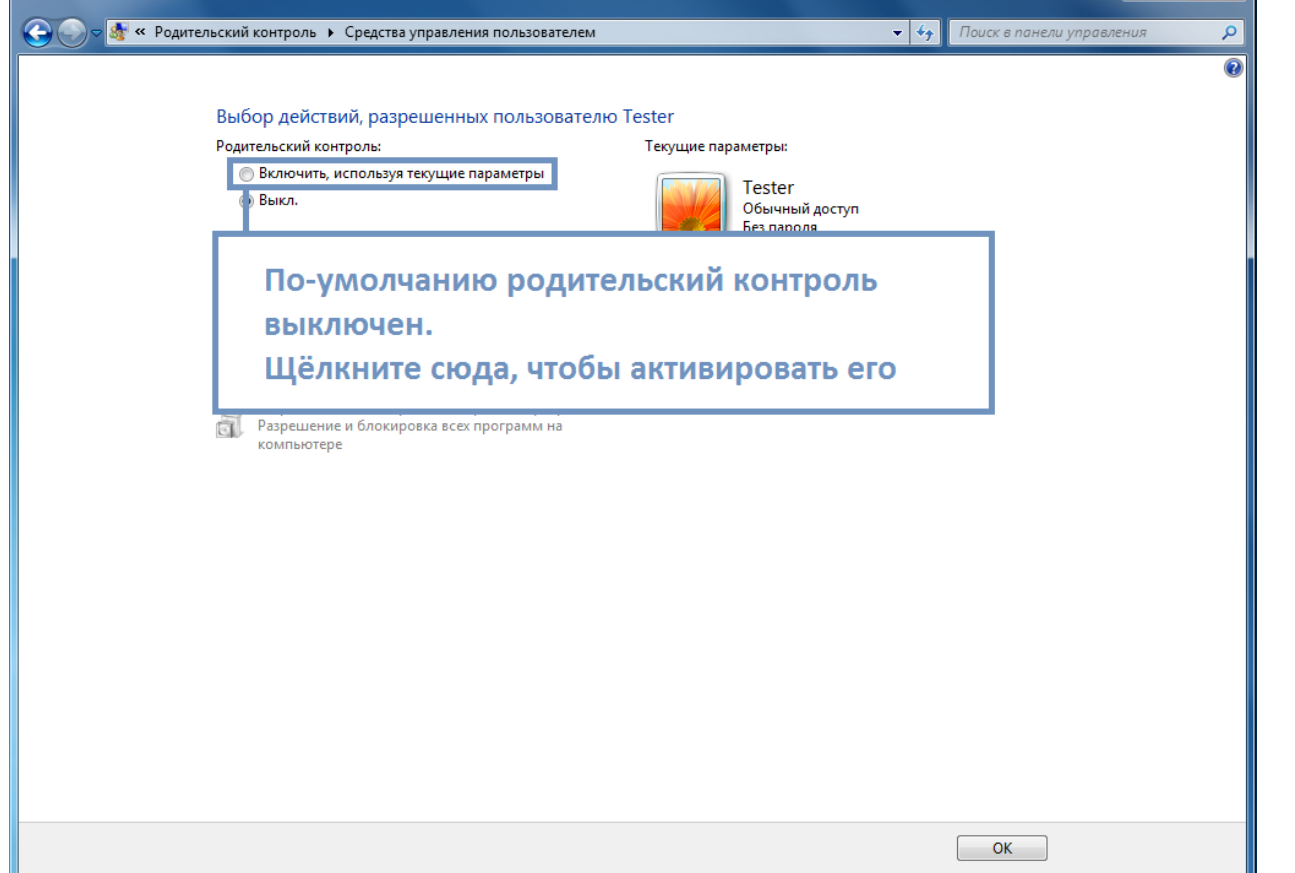

# **2. ОГРАНИЧЕНИЕ ПРАВ УЧЕТНОЙ ЗАПИСИ**

 $\bigodot$ • <mark>⊗</mark> «Все элементы панели управления → Родительский контроль → Создать пользователя

> Введите имя нового пользователя Будет создана учетная запись пользователя Windows.

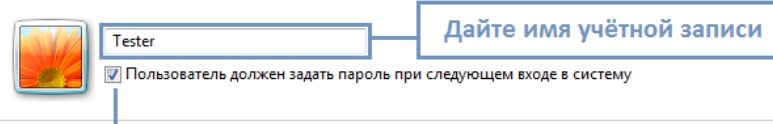

 $\bullet$   $\bullet$   $\bullet$   $\bullet$   $\bullet$   $\bullet$   $\bullet$ 

Создать учетную запись | Отмена

Система будет запрашивать пароль при входе, если поставите галочку

После создания второй учётной записи, её необходимо наделить привилегиями. Для начала необходимо включить родительский контроль, так как по умолчанию он отключён. Далее приступим к настройке ограничений.

## **3. РЕГУЛИРУЕМ ВРЕМЯ, В ТЕЧЕНИЕ КОТОРОГО РАЗРЕШЕНО ИСПОЛЬЗОВАТЬ ПК**

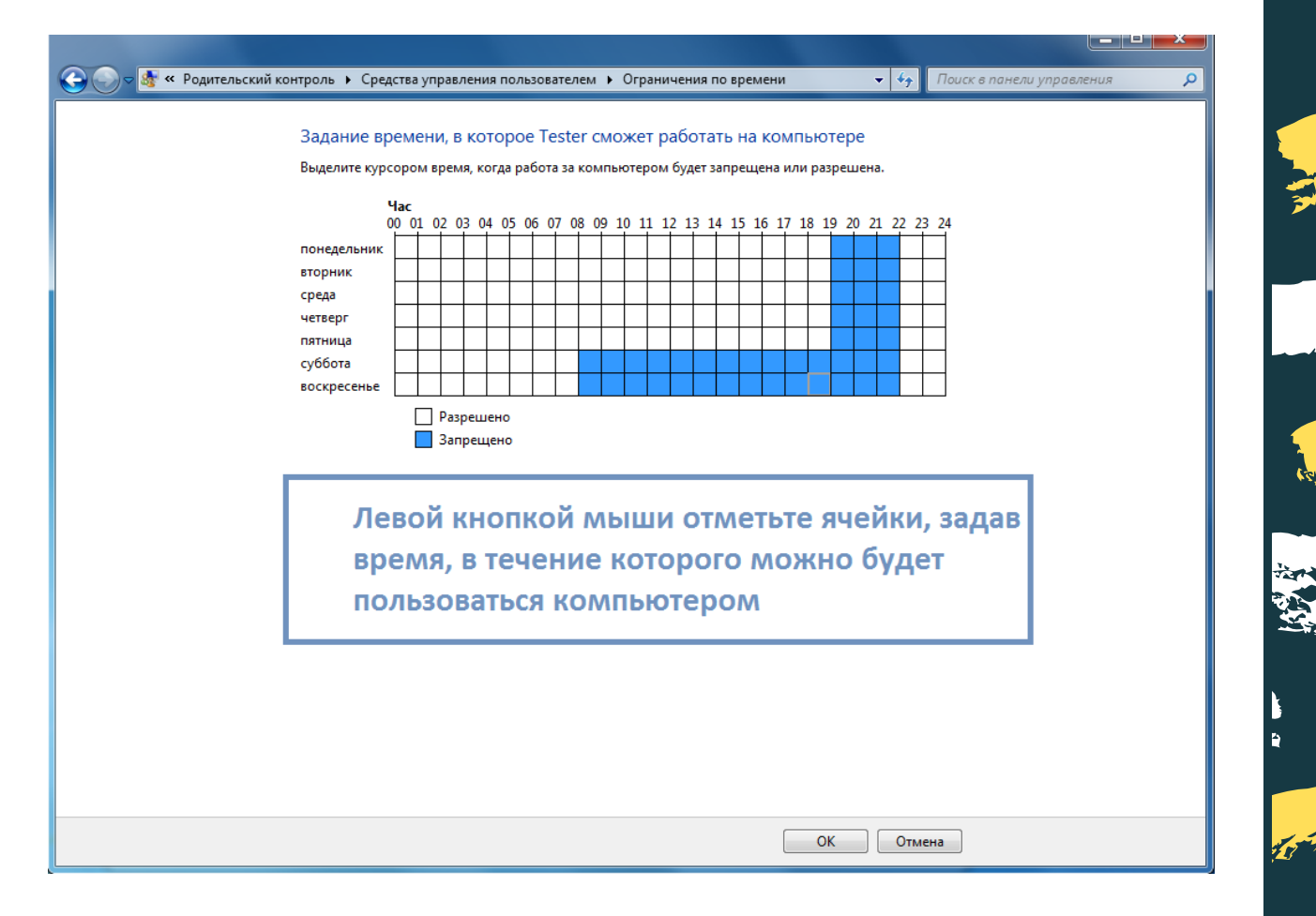

В процессе установки родительского контроля вы можете определить, сколько часов ребёнку можно будет сидеть за компьютером. Таймер отсутствует, но есть возможность установить интервал.

Нажмите на "Ограничения по времени", а затем установите лимит для каждого дня: ЛЩ на клетке рядом с соответствующим промежутком времени. Также упрощена работа с установкой лимита по времени: удержанием левой кнопки мыши закрасьте нужные ячейки, а затем щёлкните "ОК".

# **4. НАСТРОЙКА ДОСТУПА К ИГРАМ**

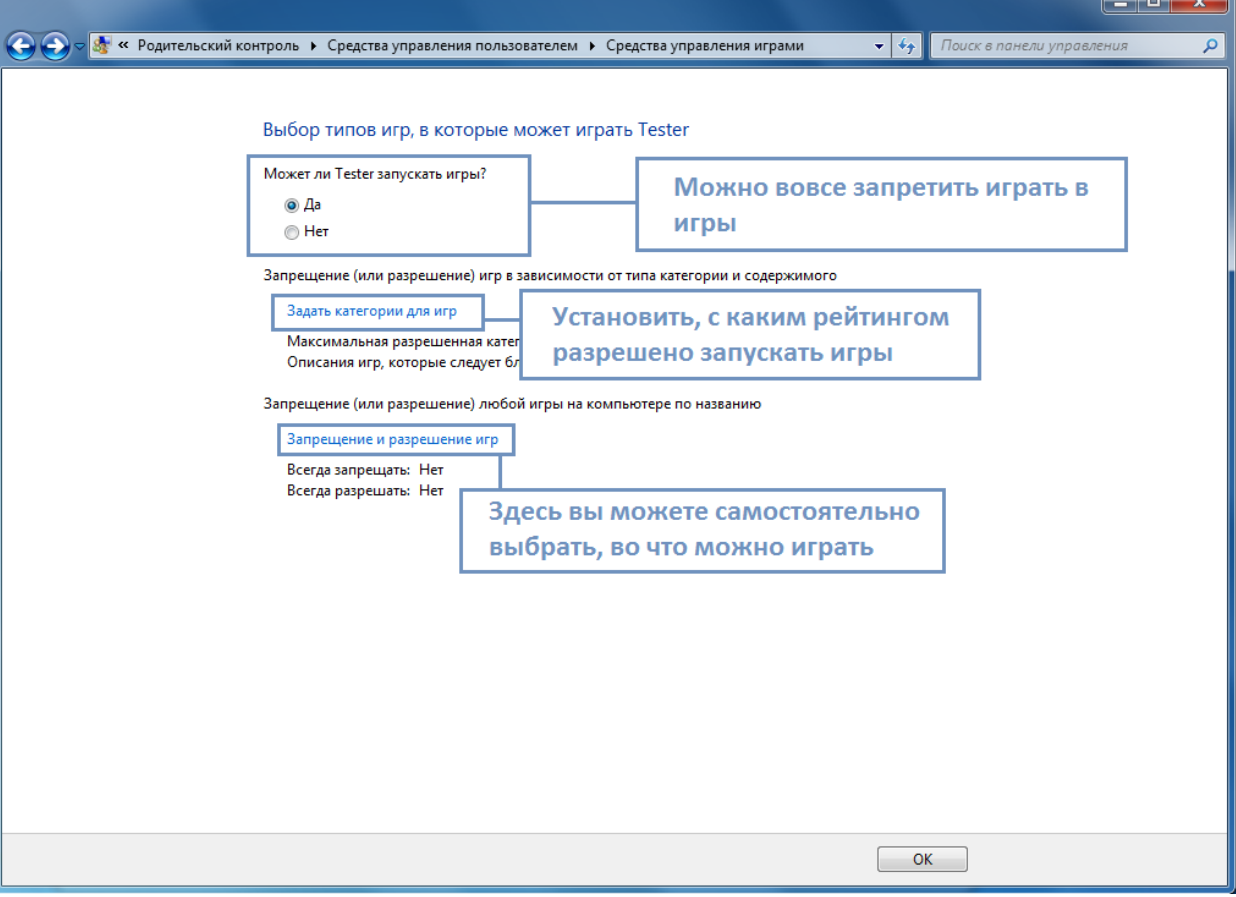

Недавно правительство обязало федеральные каналы поставить возрастные рейтинги - для того, чтобы обезопасить подрастающее поколение. В разделе "Игры" вы можете ограничить доступ к ним, а также задать, с каким рейтингом разрешено запускать приложения.

Вы можете выбрать, с каким рейтингом разрешено запускать игры. Также можете отключить запуск приложений, у которых не установлены возрастные ограничения.

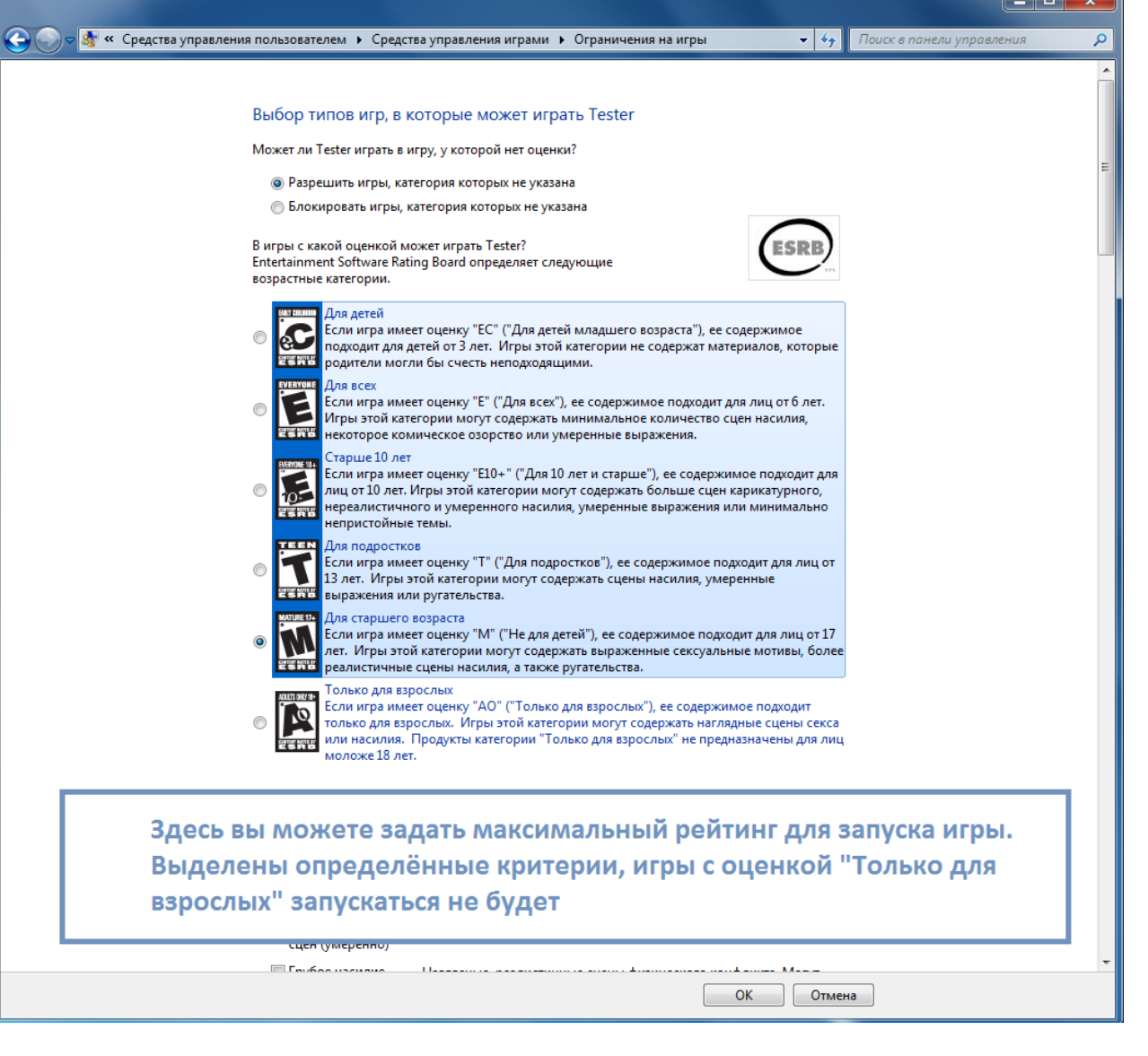

[coddyschool.com](https://coddyschool.com/)

Есть ещё одна не менее **важная функция: ручное регулирование списка приложений**, доступных для запуска. Вы можете выбрать, при каких условиях игра будет доступна или вовсе запретить её. К сожалению, это неприменимо для пиратских программ.

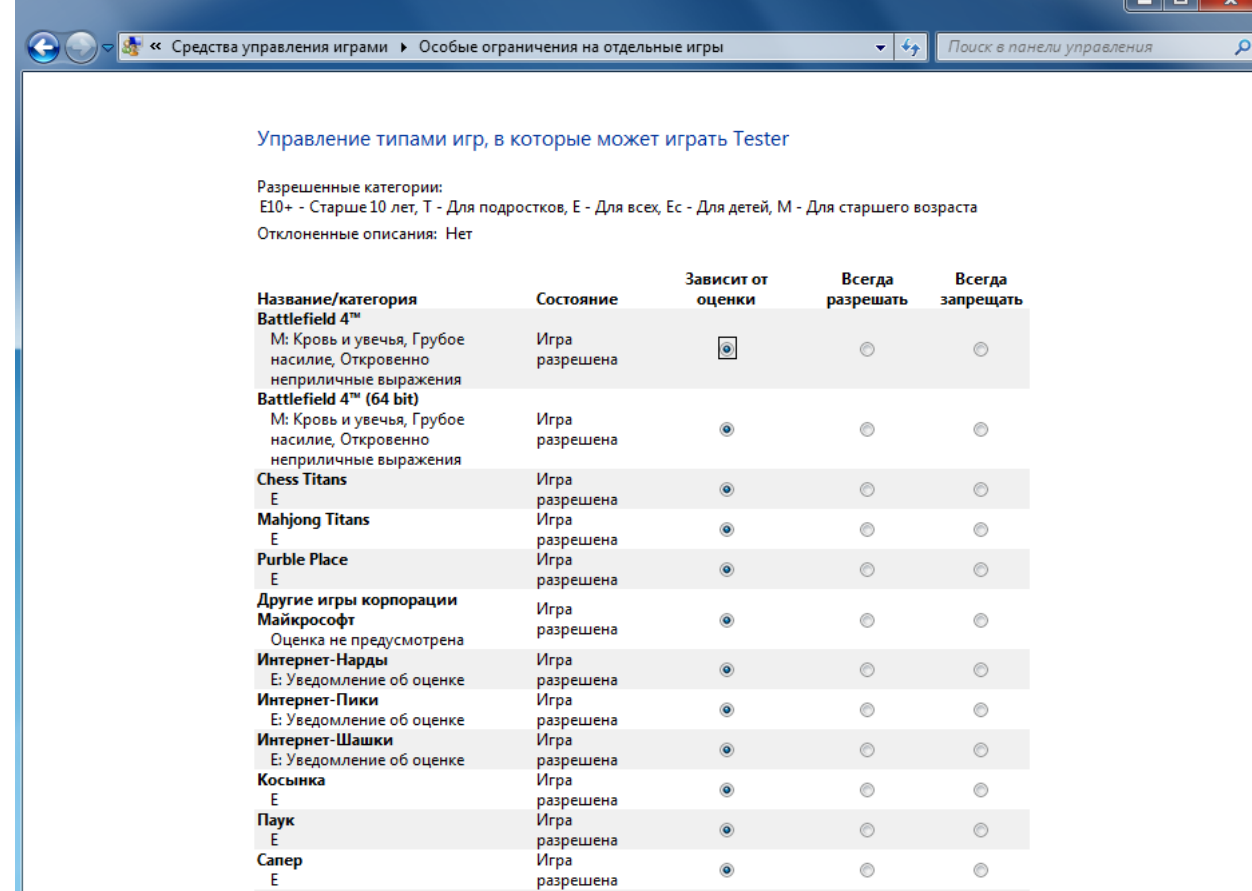

#### В этом разделе вы можете вручную настроить, какие игры и приложения можно запускать

 $\mathsf{OK}% \left( \mathcal{M}\right) \equiv\mathsf{OK}(\mathcal{M}_{\mathrm{CL}}(\mathcal{M}))$ – Отмена

**SARA** 

## **5. НАСТРОЙКА ДОСТУПА К ПРИЛОЖЕНИЯМ**

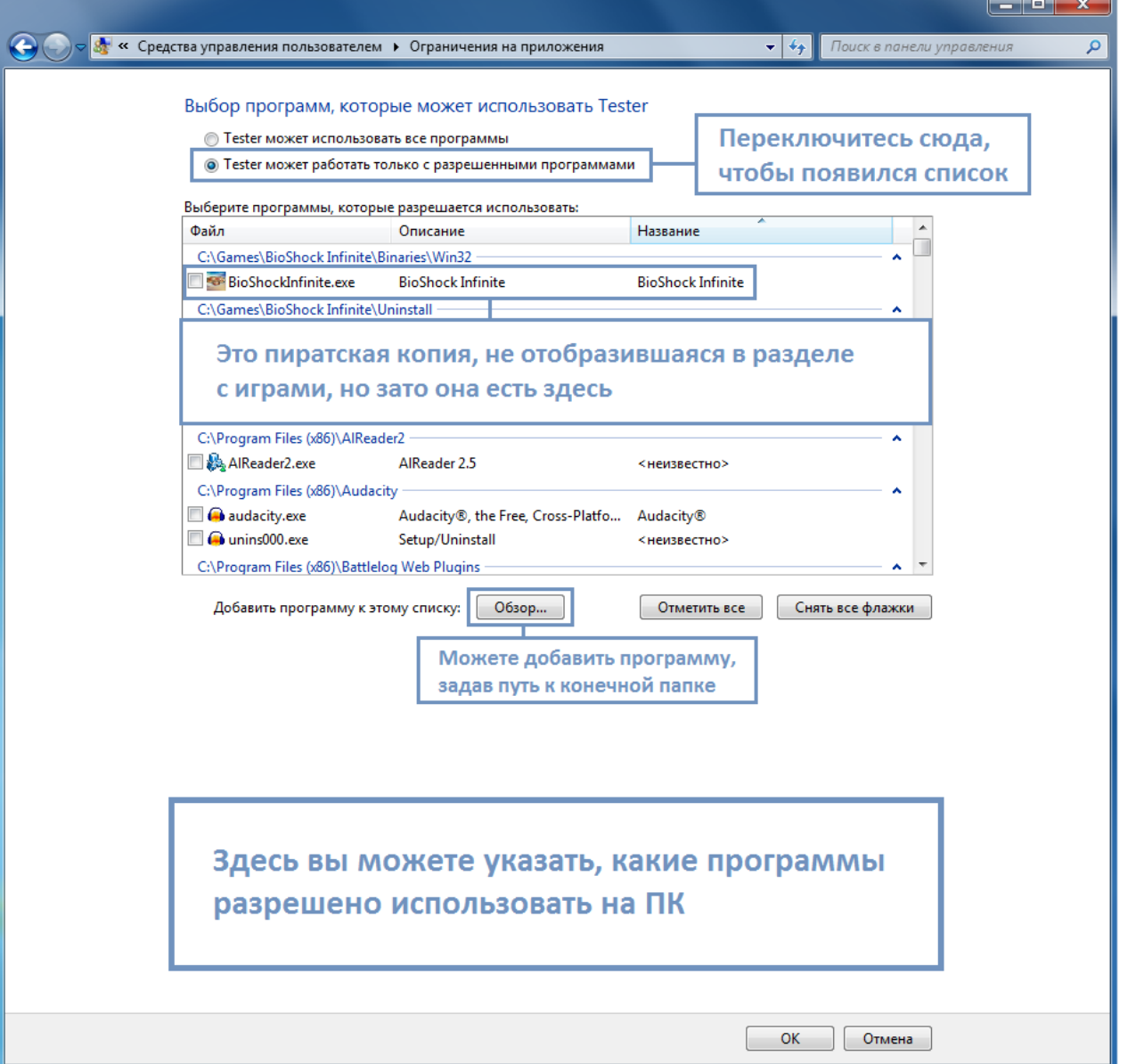

В разделе "Разрешение и блокировка конкретных программ" вы можете установить, что можно запускать. Для этого перейдите в этот раздел, переключите так, чтобы пользователю было разрешено работать только с определёнными приложениями и играми. Затем появится список программ - вы можете отметить флажками те, которые разрешены для пользования. Также вы можете отметить пиратские игры, если вы считаете, что ребёнку нельзя в них играть.